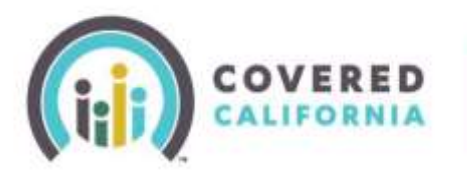

# **Background**

Covered California consumers and Certified Enrollers have multiple ways to access their online application when they are having difficulty logging in. They are able to retrieve a username, answer security questions to reset a forgotten password or reset their account PIN number.

Release 16.4 allows Consumers and Certified Enrollers the option to receive an email or text message for a One Time Passcode to access their account.

- Users must register for the One Time Passcode verification method in their CalHEERS account to access these options. They may choose to register an email address, phone number or both.
- Consumers and Certified Enrollers will be displayed the *One Time Passcode Registration Page* upon first time logging in after Release 16.4. Users will also be given the option to opt out of the One Time Passcode option.

### **How to Register an Email and Phone Number for One Time Passcode**

 After May 16, upon login, CalHEERS will display the *Login Assistance – Register Email and Phone Number* page

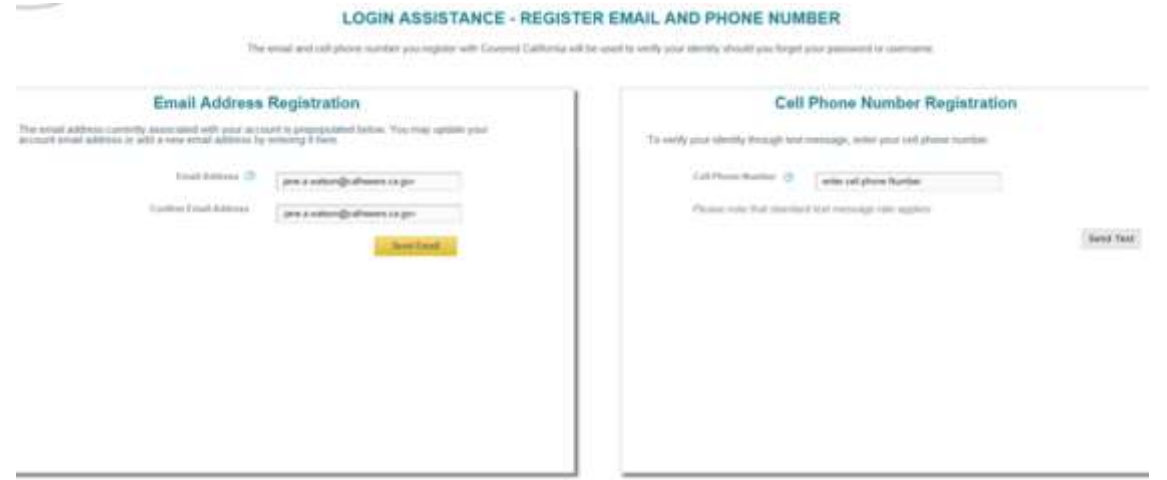

- o Both the Email Address and Cell Phone Number can be registered and validated from this page
- o The Email Address field and Cell Phone Number field are prepopulated with the information entered during account creation.
	- Users may update these fields with a preferred email or cell phone number
- $\circ$  Users can click the checkbox to opt out of registration if desired<br>  $\circ$  Plans state to be Fyour is not with the set for and abbout registration and of those mathematical State and the set you can like out the set in

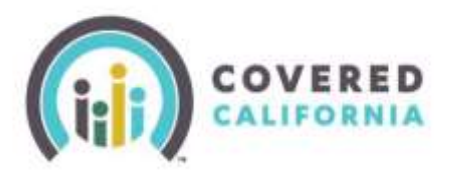

#### To register an Email Address:

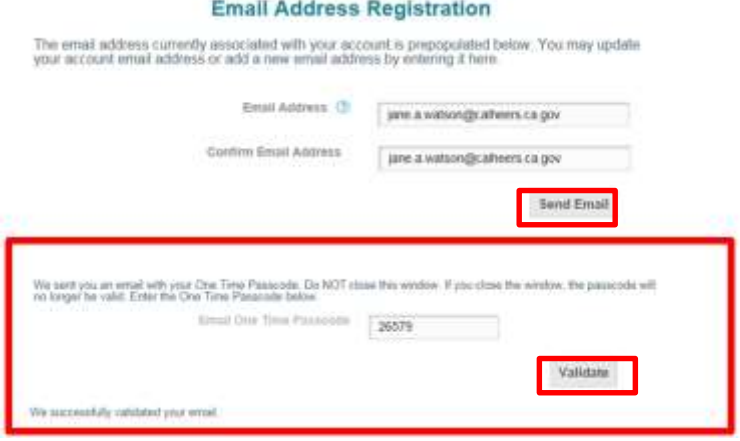

- Click *Send Email.* User will receive a One Time Passcode to the confirmed email address featuring a One Time Passcode
	- o Users must enter the passcode in the *Email One Time Passcode* field and click *Validate*
	- o "We successfully validated your email" message displays below the now inactive *Validate*  button
- Users may click *Continue* to navigate to the Home Page

### To register a Cell Phone Number:

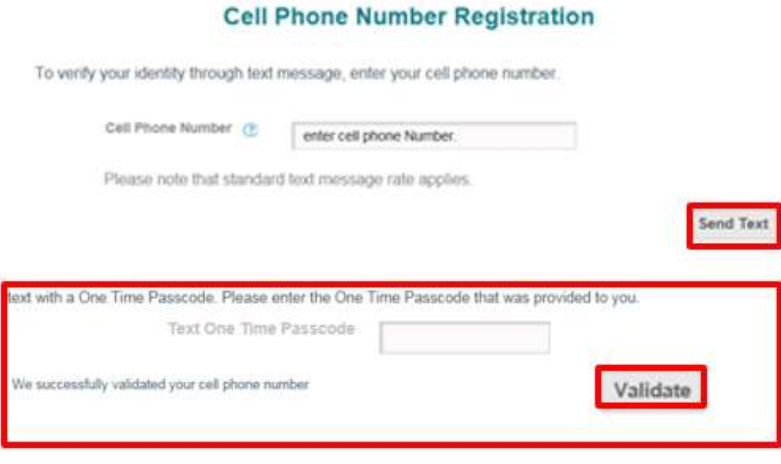

- Click *Send Text.* User will receive a One Time Passcode to the confirmed cell phone number featuring a One Time Passcode
	- o Users must enter the passcode in the *Text One Time Passcode* field and click *Validate*
	- o "We successfully validated your cell phone number" message displays below the now inactive *Validate* button
- Users may click *Continue* to navigate to the Home Page

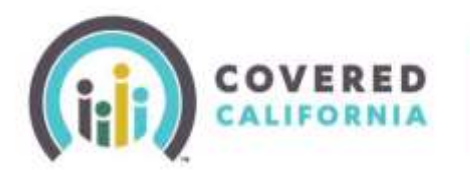

## **Using the One Time Passcode:**

- One Time Passcode verification method can be used when
	- o User's password has expired
	- o User is retrieving username or resetting their password

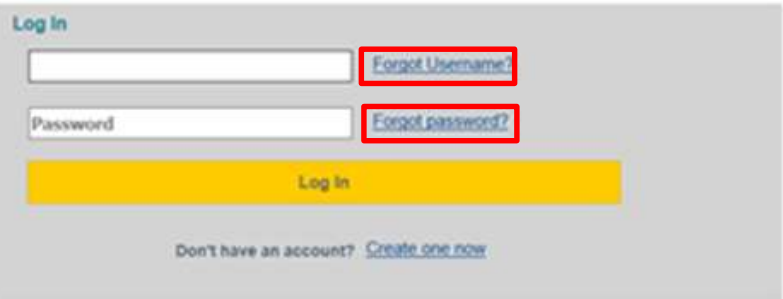

- Users click on the applicable link, *Forgot Username?* or *Forgot Password?*
- The *Enter Your Information* page will display

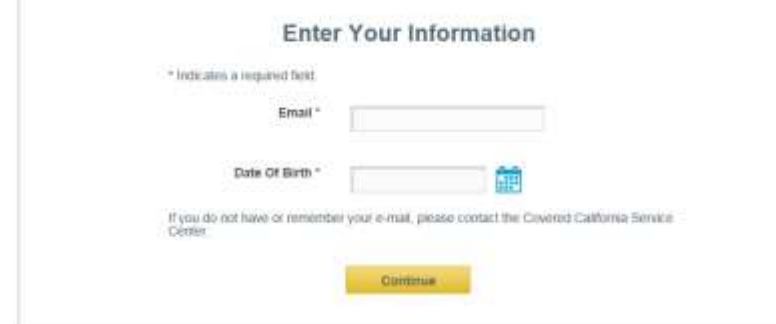

The *Verification Method* page will display

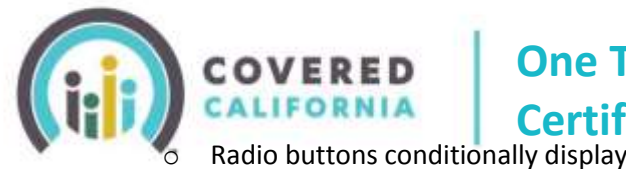

Radio buttons conditionally display:

- **If user has not failed 3** attempts at answering security questions*, Answer security questions* radio button displays
- If existing user registered One Time Passcode and has not failed 3 One Time

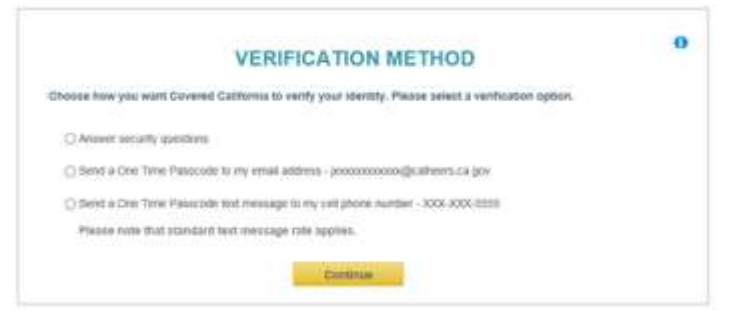

Passcode attempts, *Send a One Time Passcode to my email address* radio button displays

 If existing user registered One Time Passcode and has not failed 3 One Time Passcode*, Send to cell phone number* radio button displays

If users choose *Send a One Time Passcode to my cell phone number* option:

User will receive a One Time Passcode to the registered cell phone number via text message

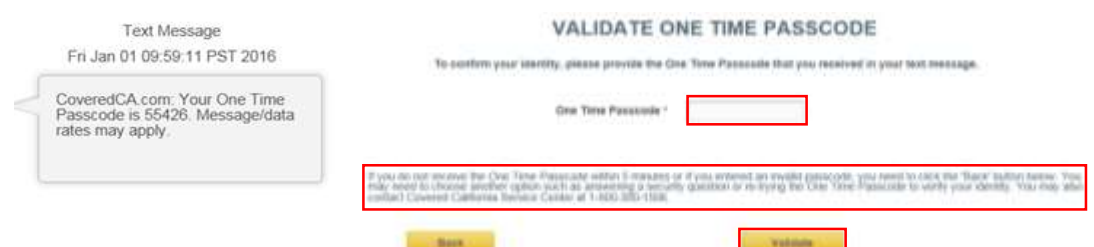

- Users must enter the One Time Passcode within 5 minutes and click *Validate*
- Users will be directed to the *Reset Password* page

### If users choose *Send a One Time Passcode to my email* option:

User will receive a One Time Passcode to the registered email address

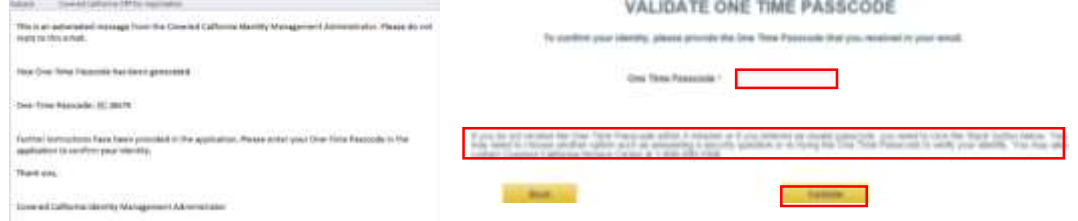

- Users must enter the One Time Passcode within 5 minutes and click *Validate*
- Users will be directed to the *Reset Password* page